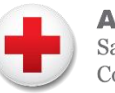

**American Red Cross** San Diego and Imperial Counties

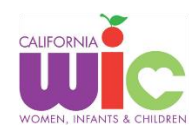

## **Para Empezar:**

- **1. Visite www.es.wichealth.org**
- **2. Haga clic en "Inscríbase"**
- **3. Ingrese su información** 
	- **Estado:** California

**Agencia:** American Red Cross

#### **WIC ID:** Número de 9 dígitos

o En su CA WIC App (*ver página siguiente)*

#### **Nombre de usuario, contraseña, pregunta de seguridad:**

- o Los espacios y las mayúsculas son importantes en su nombre de usuario, contraseña y respuesta a la pregunta de seguridad
- o Guarde sus respuestas para referencia futura

#### **Correo electrónico:**

- o Incluir un correo electrónico es opcional, pero es una excelente manera de recuperar una contraseña perdida
- o Si incluye una dirección de correo electrónico, busque el correo que le pide hacer clic en un enlace para verificarlo.
- **4. Haga clic en "Registrarse"**
- **5. Completar las secciones MI INFORMACIÓN y MIS HIJOS es opcional; puede dejarlos en blanco**
- **6. Haga clic en "Finalizar perfil"**
- **7. Explore www.es.wichealth.org**  ¡Empiece una lección o visite Cocina Saludable para obtener recetas de WIC que les encantarán a sus hijos!

# **Comenzar una Lección:**

### **¡También puede tomar cualquier lección que le interese!**

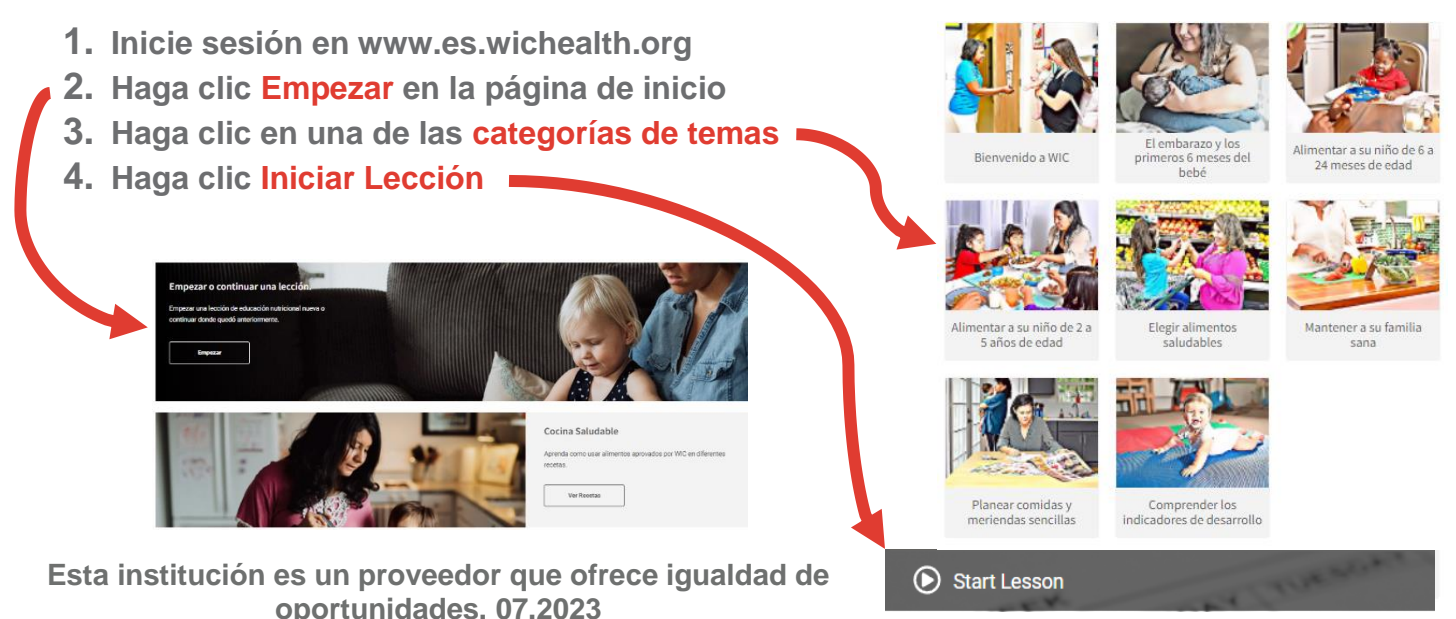

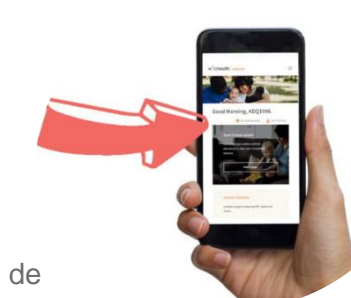

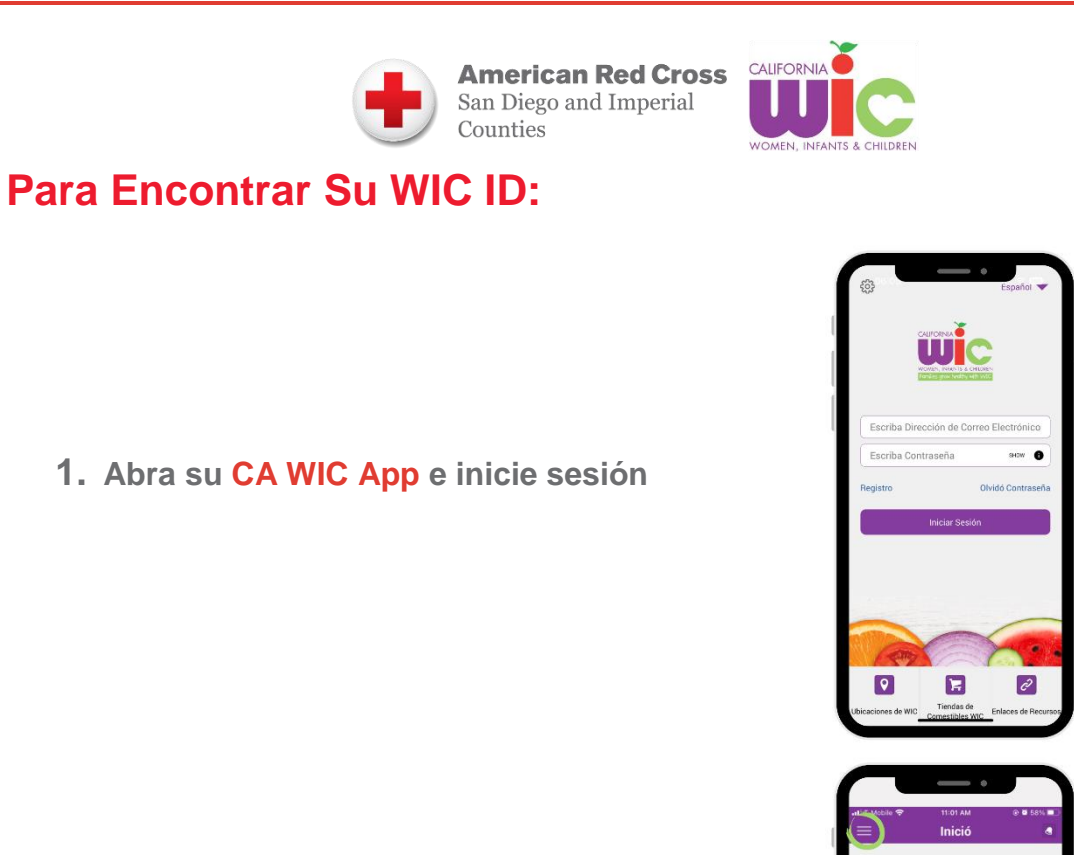

**2. Haga clic en las tres líneas de la esquina superior izquierda** 

**3. Su WIC ID se encuentra cerca de la parte superior**

**Esta institución es un proveedor que ofrece igualdad de oportunidades. 07.2023**

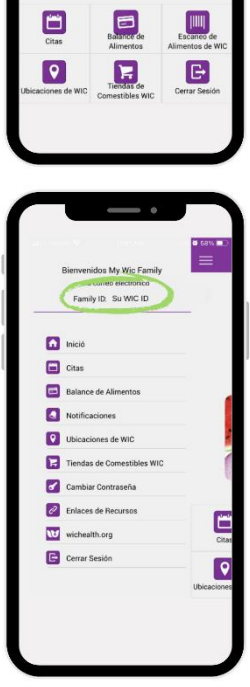

WI

**Wic**